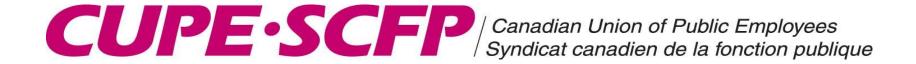

#### CUPE ELECTRONIC LEDGER

#### INFORMATION DOCUMENT

CUPE National January 2016

### Where do I get the electronic ledger?

- CUPE WEBSITE: www.cupe.ca
- 1. Member resources
- 2. All resources
- 3. Resources for financial officers (picture of calculator)
- 4. Ledger for local union financial officers
- 5. Select ledger that suits your local's fiscal period ie. Jan-Dec
- 6. Download and "SAVE AS" to your computer

#### www.cupe.ca

 STEP 1 – Member Resources  STEP 2 –scroll down to All Resources

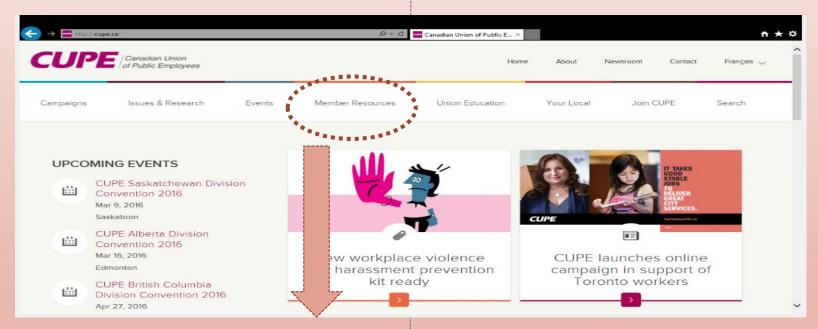

All Resources

#### www.cupe.ca

 Step 3 – Resources for financial officers

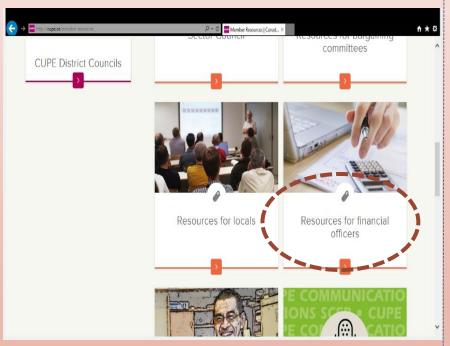

 Step 4 – Scroll down for ledger

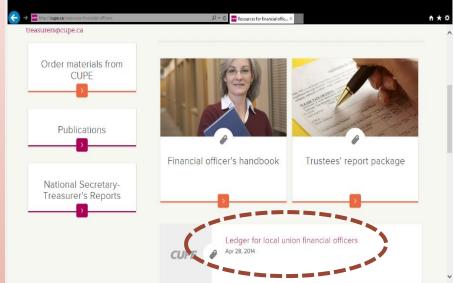

Disregard date: April 28, 2014
All ledgers on website can be used for any
fiscal year and are the most current
versions available

#### www.cupe.ca

 Step 5 –Select ledger of your choice

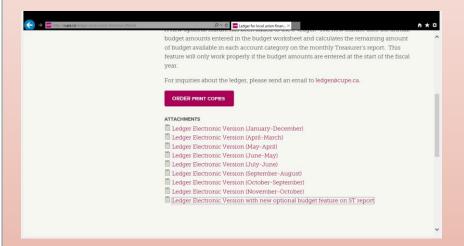

Depends on your fiscal period New budget feature ledger introduced in 2015  Step 6 – Download to your computer

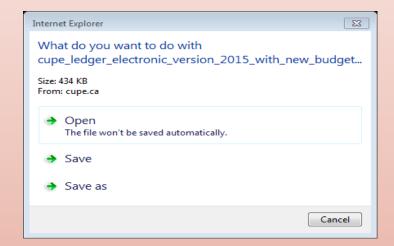

Save As and select location on your computer to save the file, ie. Ledger – 2016 Local 1234.xls

#### **BEFORE YOU BEGIN**

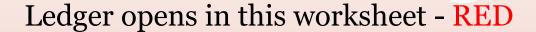

#### You must enter:

- 1. Local Number
- 2. Fiscal year
- 3. Ending ledger balance from previous report \*
- 4. Enter annual budget (if using this special ledger)
- \* very important otherwise your books will not balance. Comes from last year's ending RECONCILED ledger balance. If you never had a ledger, use the year end bank statement amount but make sure any outstanding cheques from previous year cashed in current year are <u>deducted</u> from that bank balance

### **BEFORE YOU BEGIN - example**

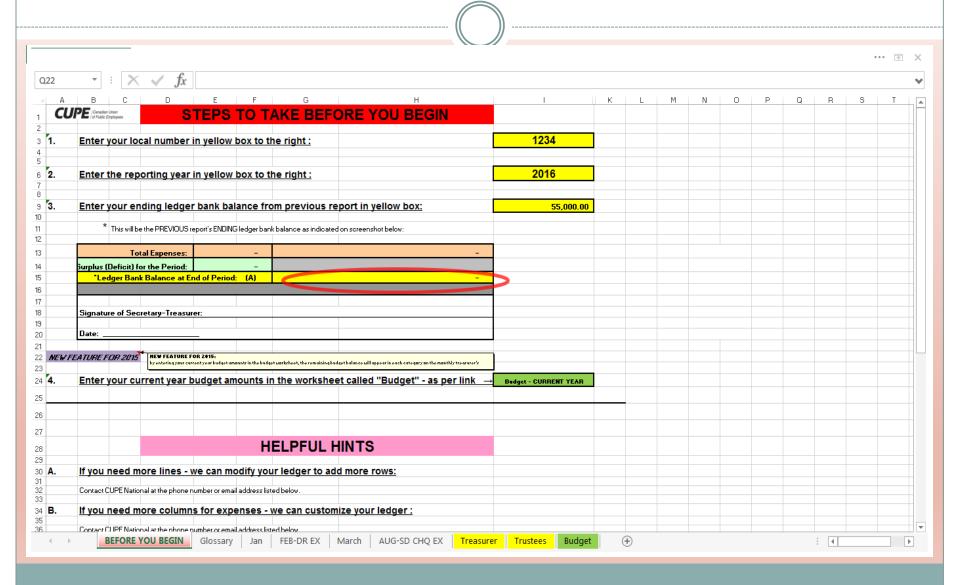

### Ledger with budget feature

- Only available for Jan Dec fiscal period
- Locals must be using an annual budget
- Uses the annual budget amounts entered and calculates the remaining amount of budget funds available in each account category
- Visible on the monthly Treasurer's report to membership
- Helps with doing future year's budgets
- Better accountability

### BUDGET - example

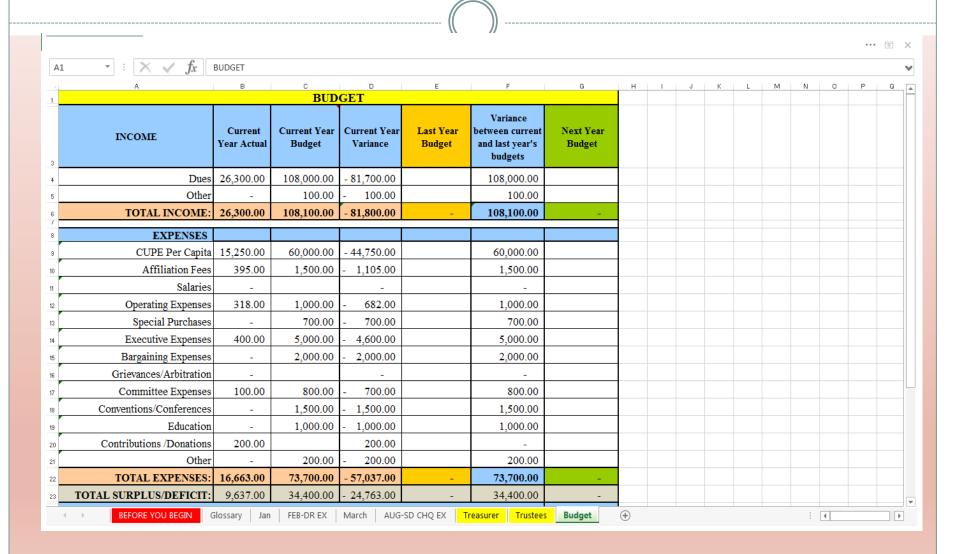

### **GLOSSARY**

- Provides a brief description of the types of expenses that belong in each category heading
- If you click the mouse on the expense heading, it will bring you to the glossary worksheet
- Expense headings can be changed by user go to CELL (row 3) and right click and select cut then type new expense name
- If changes were made, you must also change the category names on the following worksheets:
  - Treasurer
  - Trustees
  - Budget

### **GLOSSARY - example**

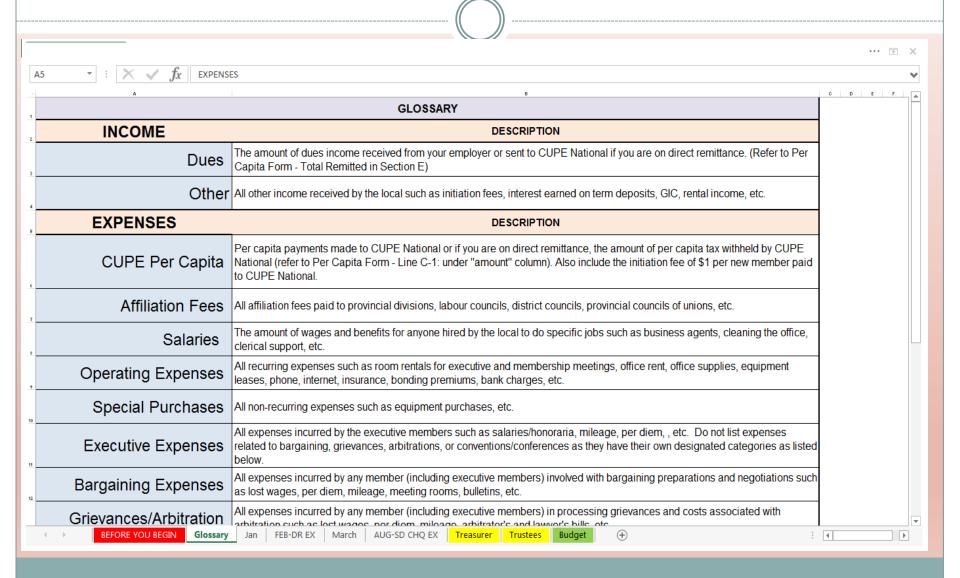

### "JAN" WORKSHEET

- You are now ready to enter the transactions that took place in January (top section-page 1)
- Enter transactions based on when they occurred in date order – "cash" accounting – month the cheque was written in or the deposit date
- Do not enter transactions based on the entries in the bank statement – only verify the ledger to the bank statement at the end of each month

#### Treasurer's monthly report to the membership

- Enter the full time and part time members from dues report from Employer that corresponds to union dues deposit
- Reports should be printed for the general membership meetings (bottom section, page 2)
- Shows the monthly totals spent per category as well as the YTD
- <u>If using budget feature</u>, will also show the remaining budget amounts for the year
- Includes monthly bank reconciliation report that confirms books are balanced

## Treasurer's monthly report to the membership EXAMPLE

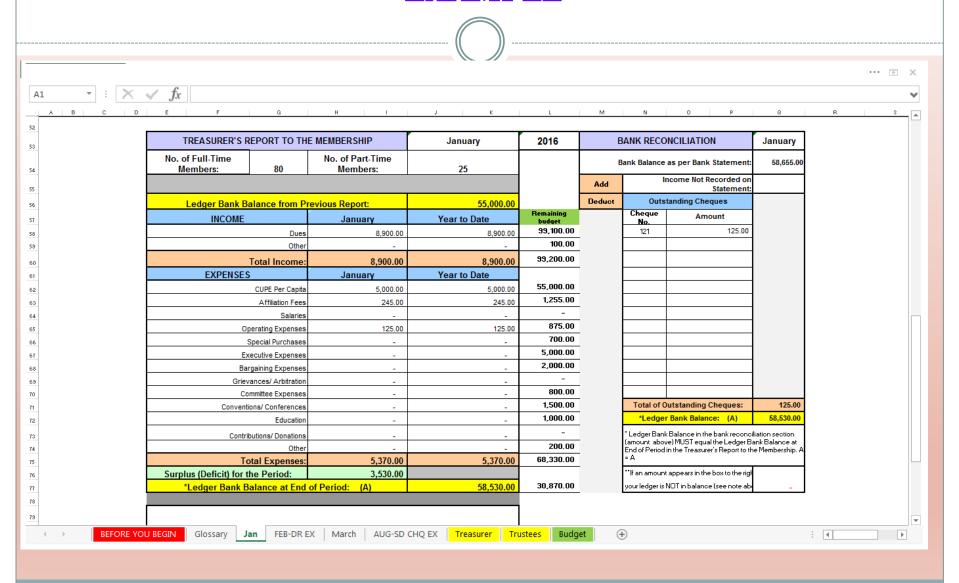

### **Investments**

- This section will help track the local's investments and interest rates as well as their redemption dates
- Remember to enter the total amounts into the annual Treasurer's report so that it appears on the "Assets" section of the Trustees report
- Can cut/paste from one month into subsequent months

## Investments - example

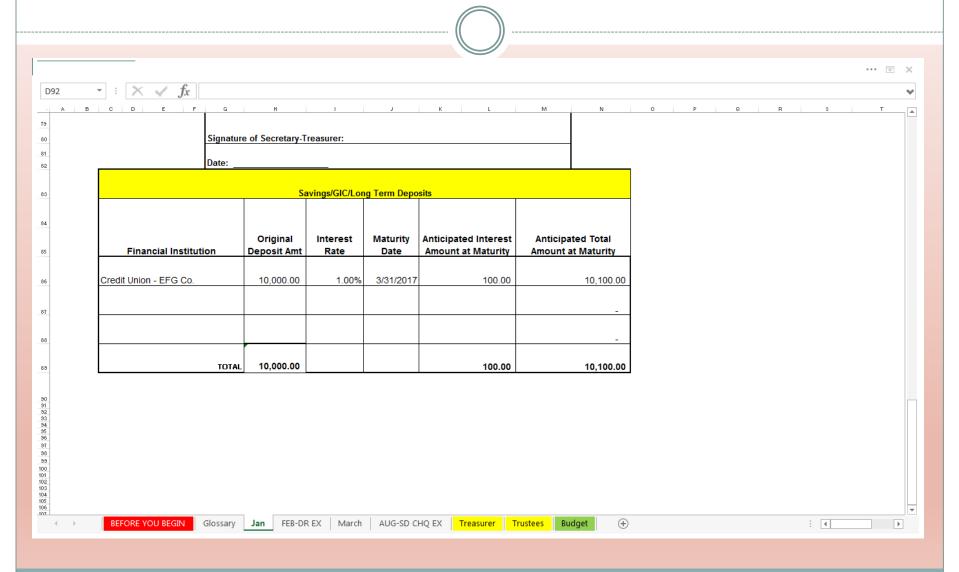

### **BANK RECONCILIATION**

#### Must be done monthly

- Enter the ENDING balance on bank statement, ie Jan 31
- ADD: deposits not yet recorded (very rare: this is only if you arrive at the bank on the 31<sup>st</sup> of the month after they've closed the day and are working on the next business day)
- LESS: outstanding cheques
  - O Using "cheque is cleared" column: check off (✓) the cheques that have cleared bank account
  - The ones not checked off are the o/s cheques for that month
  - Bring forward any cheques still not cashed from previous months they need to be manually brought forward until cleared

### BANK REC (cont'd)

- Record any bank service charges
  - Ounder "Operating Expenses"
- Record any interest income earned
  - Ounder "Other Income"
- Verify that the bank has cleared a cheque or entered a deposit for the correct amount
- Verify that the cheque or deposit amount is properly recorded in the ledger

### **BANK REC (cont'd)**

- Once all entries from ledger are verified to bank statement and all o/s cheques are recorded
- If an amount appears in RED at the bottom of the bank reconciliation YOU ARE NOT BALANCED

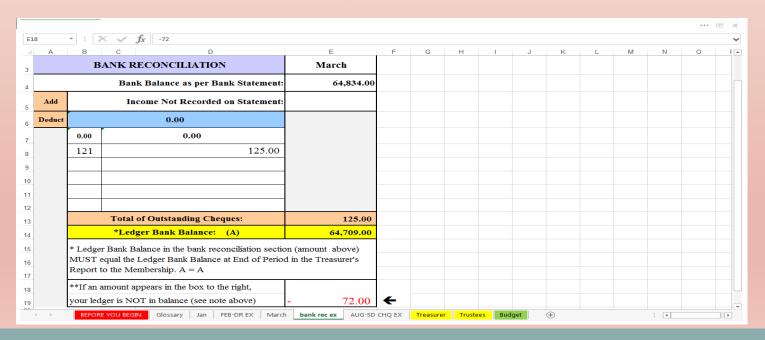

### **NOT BALANCED??**

- <u>Transposition error:</u> two digits are reversed (transposed) result will always be divisible by 9
  - Cheque entered as \$ 91.75 but should have been \$19.75
  - Difference is 72 / 9 = 8
- Bank cleared a cheque for the wrong amount
- Bank service charges or interest were not recorded in ledger
- Entered something twice verify other months as well
- Outstanding cheques not properly flagged as cleared or forgot to bring forward o/s cheques from a previous month
- Always verify that you used the ending bank statement amount
- Amounts might have been entered using an improper number format
- ie. 12,75 should have been 12.75 (used a comma instead of a decimal point)

### STALE DATED CHEQUE

 How many months before a cheque is considered stale dated?

6 months

 Notify the person or organization to whom the cheque was written to and advise them that it will be re-issued

### How to record stale dated cheque

#### STEP 1:

In the current month's ledger sheet, enter a negative amount in the same expense category that the original cheque was recorded – description column: "reverse stale dated cheque"

\*\* This will net the total expense to zero as the original cheque was already recorded as a positive expense

### How to record stale dated cheque

#### **STEP 2:**

Remove the original cheque number from the outstanding cheques list on the bank reconciliation

#### **STEP 3**:

Re-issue a new cheque and enter into ledger in the current month in the same expense category as originally recorded in

### Stale dated cheque - EXAMPLE

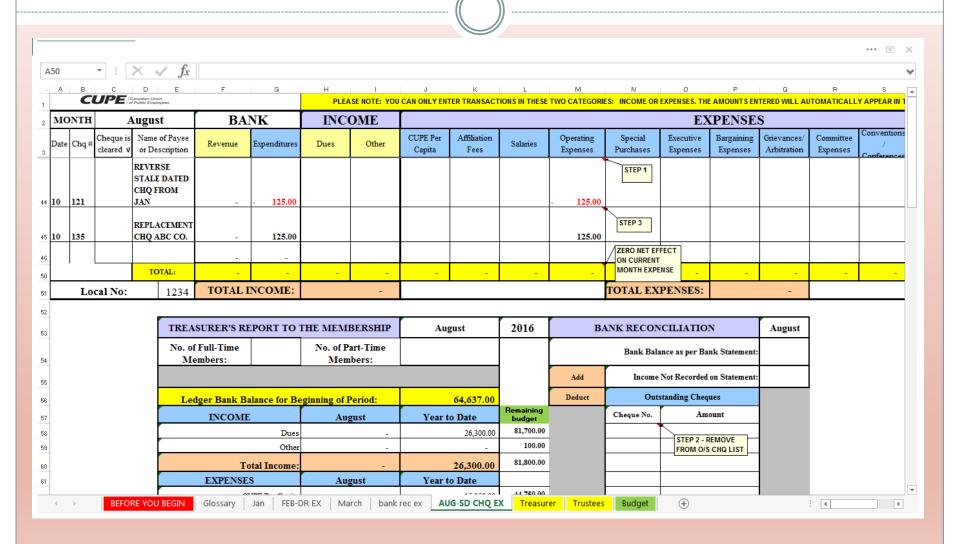

### **Direct Remittance**

- Employer sends the dues cheques directly to CUPE National (Total Remitted Line: \$4,400 PLUS any amounts in prepayment section C-3: \$4,500
- CUPE National deducts their share of per capita tax (\$5000)
- Bonding fee of \$98 is deducted from rebate cheque
- Net result is rebate cheque sent to local (\$3802)

$$4400 + 4500 - 5000 - 98 = 3802$$

### DR. PER CAPITA FORM - example

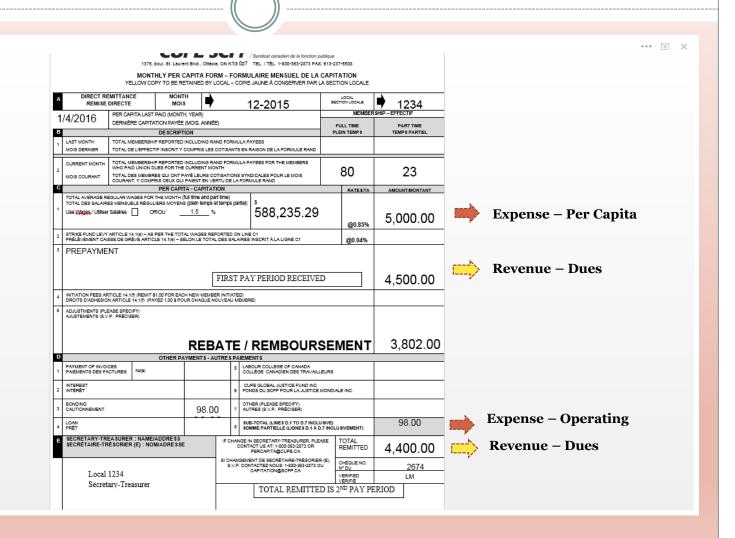

### **Direct Remittance (cont'd)**

 Rebate cheque is deposited by local, but you want to include the total revenue and total expense in ledger

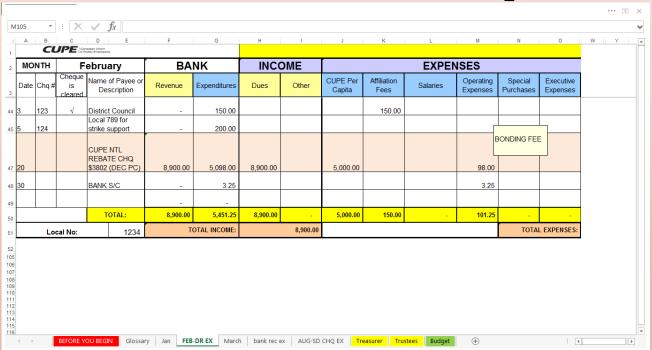

DO NOT JUST POST REBATE CHEQUE AS REVENUE

### EXTRA BITS OF INFO.

- Cheque (#125) is for multiple expenses
- How to void cheque (#127)

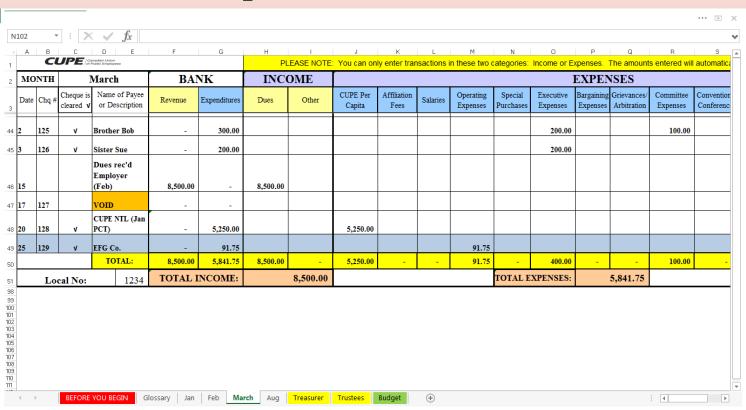

### cont'd

• What if ##### appears in a column?

Use mouse cursor and highlight the column or row grids and click and drag to widen column or row

 What if information entered in description column doesn't appear properly?

Make row height bigger and use "wrap text"

• How do I hide / unhide rows?

Highlight rows to hide, right click mouse - "hide"
To unhide, highlight rows above and below the hidden section,
right click mouse - "unhide"

### ANNUAL TREASURER'S REPORT

- This worksheet is **YELLOW** tab
- Both pages must be printed and given to Trustees
- Annual summary of all the month's totals
- Year end bank reconciliation
- Both pages must be returned to CUPE National

# ANNUAL TREASURER'S REPORT EXAMPLE

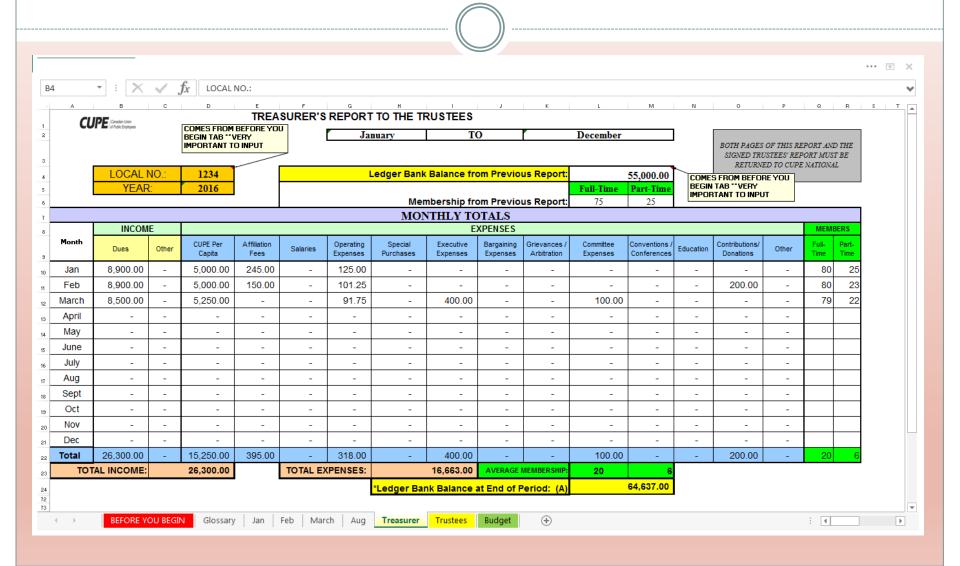

### TRUSTEES' REPORT

• This worksheet is **YELLOW** tab

- Must be verified, printed and signed by Trustees
- Indicate the local's dues structure information
  - o for example; 1.5%
- Must be sent to CUPE National

### TRUSTEES' REPORT - EXAMPLE

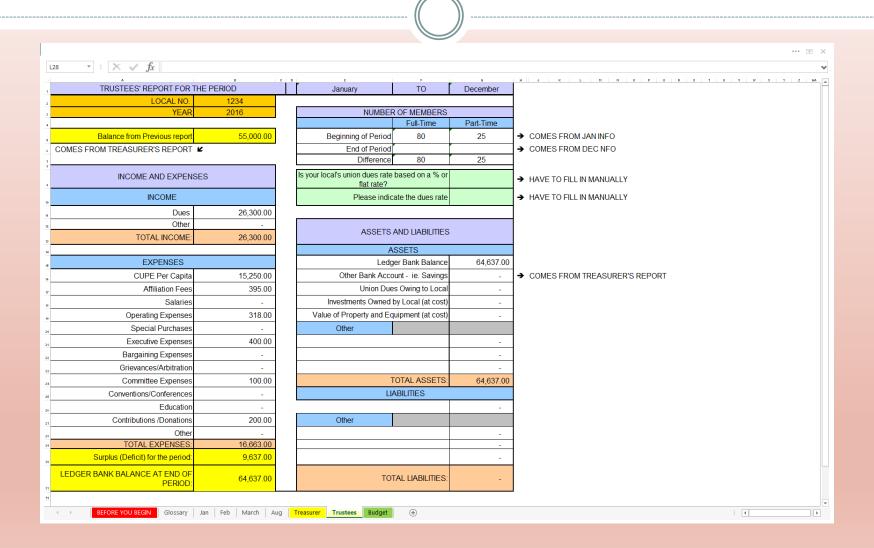

### REPORTS TO CUPE NATIONAL

You must submit the following documents as per CUPE Constitution:

- Trustees' Report
- Written report to membership
- Written report to President and Secretary-Treasurer
- Written responses from the Secretary-Treasurer regarding the recommendations proposed

In addition, we should also receive the following:

- Secretary-Treasurer's report with bank reconciliation completed and balanced
- Trustees' Checklist (yellow questionnaire booklet)

NOTE: copies of the above documents must also be sent to your National Servicing representative

### Article B.3.12

#### B.3.12 Duties of Trustees

(a) Trustees must audit the financial records of the Local Union and examine or inspect all property and assets of the Local Union at least once a year. After completing the audit, the Trustees must make a written report of any recommendations or concerns about how the Secretary-Treasurer keeps the financial records, funds and accounts of the Local Union. The written report will be sent to the President and Secretary-Treasurer.

- (b) After completing the audit, the Trustees will report in writing on the condition of the funds and accounts and the number of members in good standing, admitted, expelled, suspended or withdrawn to the next regular membership meeting of the Local Union. The written report will also contain:
  - (i) any information that the Trustees find necessary for the honest and efficient administration of the Local Union:
  - (ii) a copy of the written report made to the President and Secretary-Treasurer under Article B.3.12(a); and
  - (iii) a copy of the written response of the Secretary-Treasurer.

- (c) The Trustees must send to the National Secretary-Treasurer and to the assigned National Representative:
  - a Trustees' Report on the form approved by the National Secretary-Treasurer;
  - (ii) a copy of their written report to the membership;
  - (iii) a copy of the written report made to the President and Secretary-Treasurer under Article B.3.12(a); and
  - (iv) a copy of the written response of the Secretary-Treasurer.

### **MODIFICATIONS**

- Ledgers can be modified (within reason) to meet your local's needs, ie. extra rows/columns
- Space is limited, therefore difficult to add too many additional columns (max. 3)
- If more detailed reporting of expenses is required by local, perhaps look into computerized accounting software programs, ie. Quickbooks or Simply Accounting
- This ledger was designed for small/medium locals
- Ledgers that are customized for your local should be retained as a blank template for future years

### **NEED ASSISTANCE?**

- Servicing rep
- 1-800-363-2873
   option #5 Linda Marcoux
   option #7 Isabelle Gendron

- <u>ledger@cupe.ca</u>
- lmarcoux@cupe.ca
- cupe.ca/resources-financial-officers